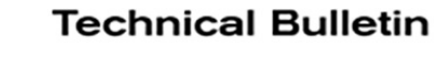

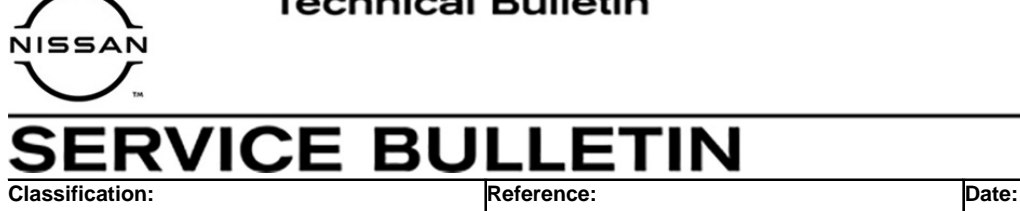

HA21-004 NTB21-072 August 6, 2021

# **AC INOPERATIVE WITH DTC B20C8-14 STORED IN THE IPDM E/R**

**APPLIED VEHICLES:** 2022 Pathfinder (R53) 2021 Rogue (T33) with PR25DD engine only

## **IF YOU CONFIRM**

The AC compressor is not engaging when the AC is in the ON position, as indicated by the yellow illumination on the AC button,

### **AND**

DTC B20C8-14 ECV (ELECTRICAL CONTROL VALVE) is stored in the IPDM E/R.

## **ACTION**

Update the IPDM E/R to the latest software version.

**IMPORTANT:** The purpose of ACTION (above) is to give you a quick idea of the work you will be performing. You MUST closely follow the entire SERVICE PROCEDURE as it contains information that is essential to successfully completing this repair.

Nissan Bulletins are intended for use by qualified technicians, not 'do-it-yourselfers'. Qualified technicians are properly trained individuals who have the equipment, tools, safety instruction, and know-how to do a job properly and safely. **NOTE:** If you believe that a described condition may apply to a particular vehicle, DO NOT assume that it does. See your Nissan dealer to determine if this applies to your vehicle.

**IMPORTANT: Before starting, make sure:** 

- ASIST on the CONSULT PC has been synchronized (updated) to the current date.
- All C-III plus software updates (if any) have been installed.

# **NOTICE**

- Connect a battery maintainer or smart charger set to reflash mode or a similar setting. If the vehicle battery voltage drops below 12.0V or rises above 15.5V during reprogramming, the IPDM E/R may be damaged.
- Be sure to turn OFF all vehicle electrical loads. If a vehicle electrical load remains ON, the IPDM E/R may be damaged.
- Be sure to connect the AC Adapter. If the CONSULT PC battery voltage drops during reprogramming, the process will be interrupted and the IPDM E/R may be damaged.
- Turn OFF all external Bluetooth<sup>®</sup> devices (e.g., cell phones, printers, etc.) within range of the CONSULT PC and the VI. If Bluetooth<sup>®</sup> signal waves are within range of the CONSULT PC or VI during reprogramming, reprogramming may be interrupted and the IPDM E/R may be damaged.
- 1. Turn ON the ignition.
- 2. Connect the VI to the vehicle.
- 3. Start C-III plus.
- 4. Wait for the VI to be recognized.
	- The serial number will display when the VI is recognized (see [Figure 1](#page-2-0)).

5. Select **Re/programming, Configuration**.

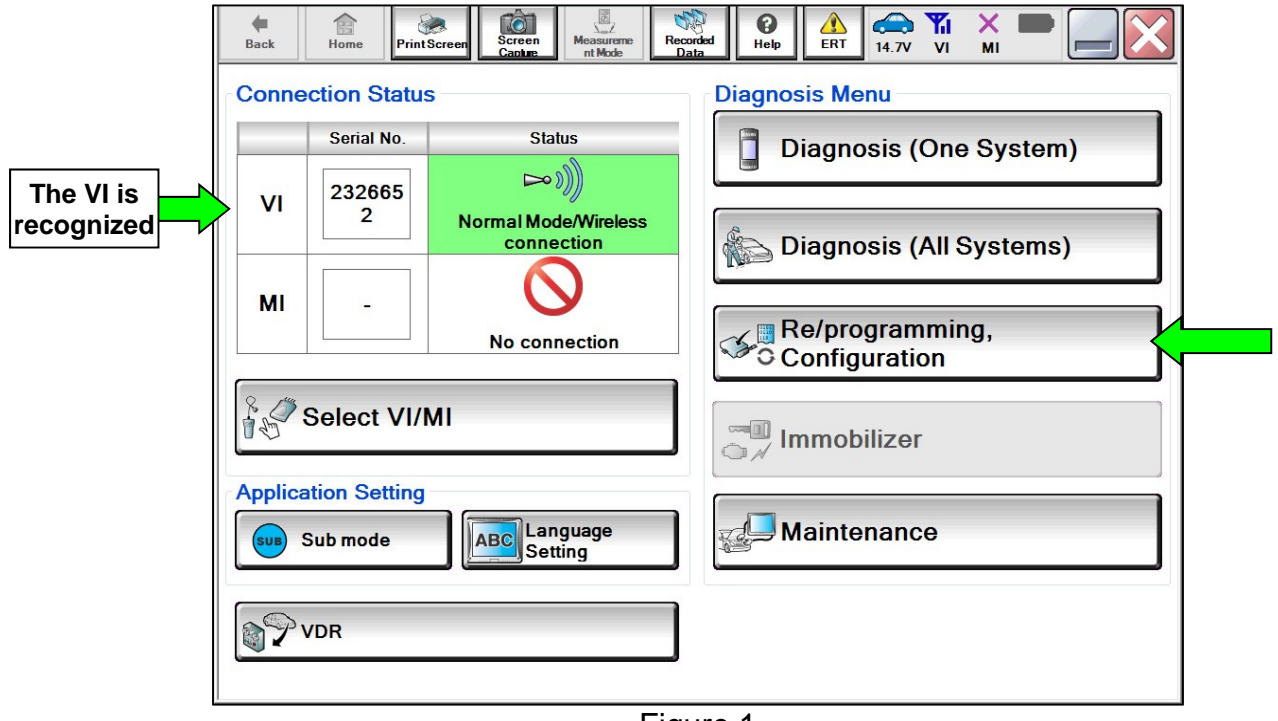

Figure 1

<span id="page-2-0"></span>6. Check the box to confirm the precaution instructions have been read, and then select **Next**.

**NOTE:** Use the arrows (if needed) to view and read all of the precautions.

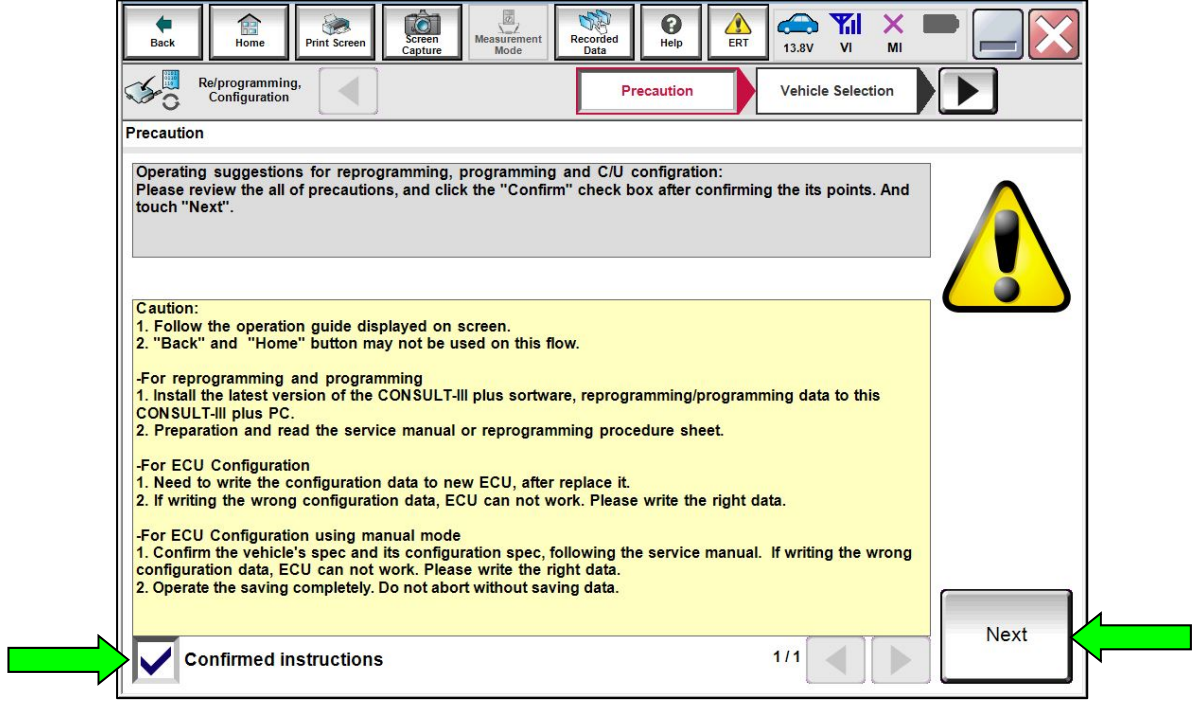

Figure 2

- 7. Select the correct **Vehicle Name** and **Model Year**.
- 8. Select **Select**.

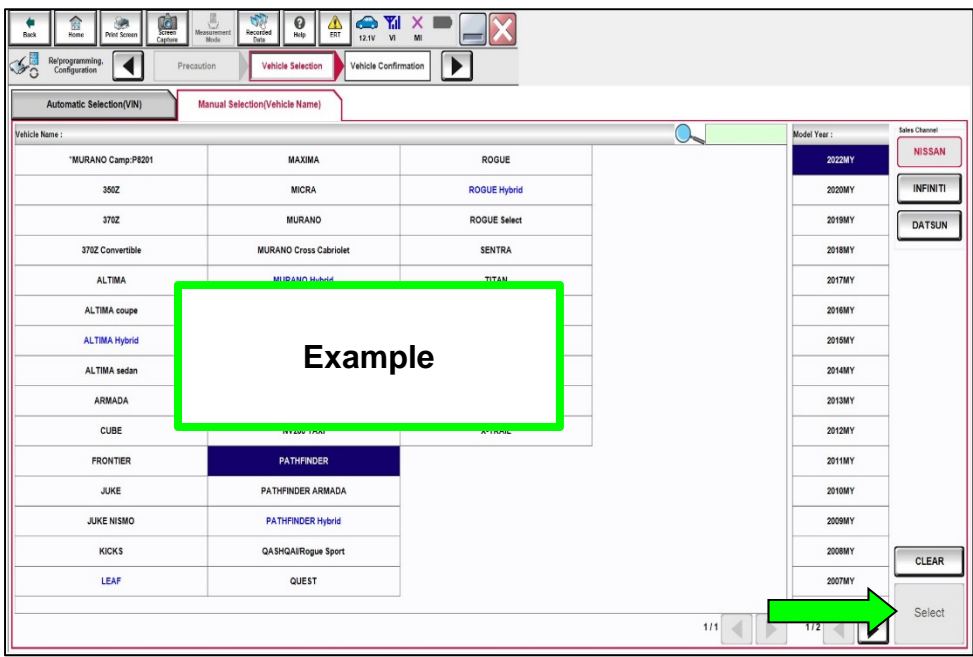

Figure 3

- 9. Verify the correct VIN is populated.
- 10. Select **Confirm**.

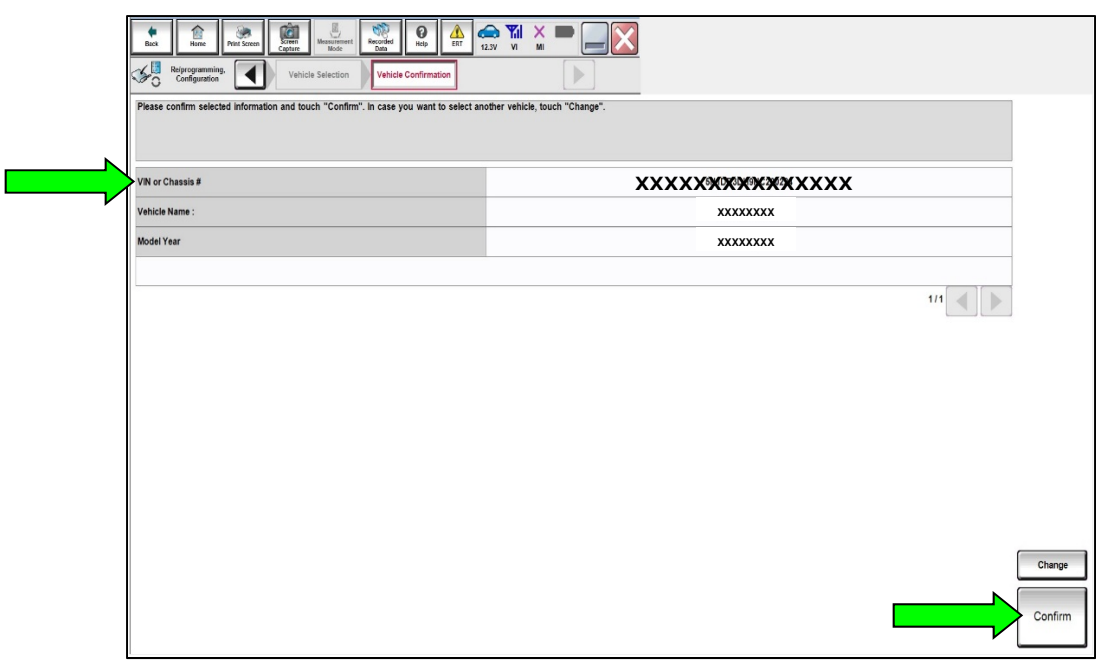

Figure 4

### 11. Select **Confirm**.

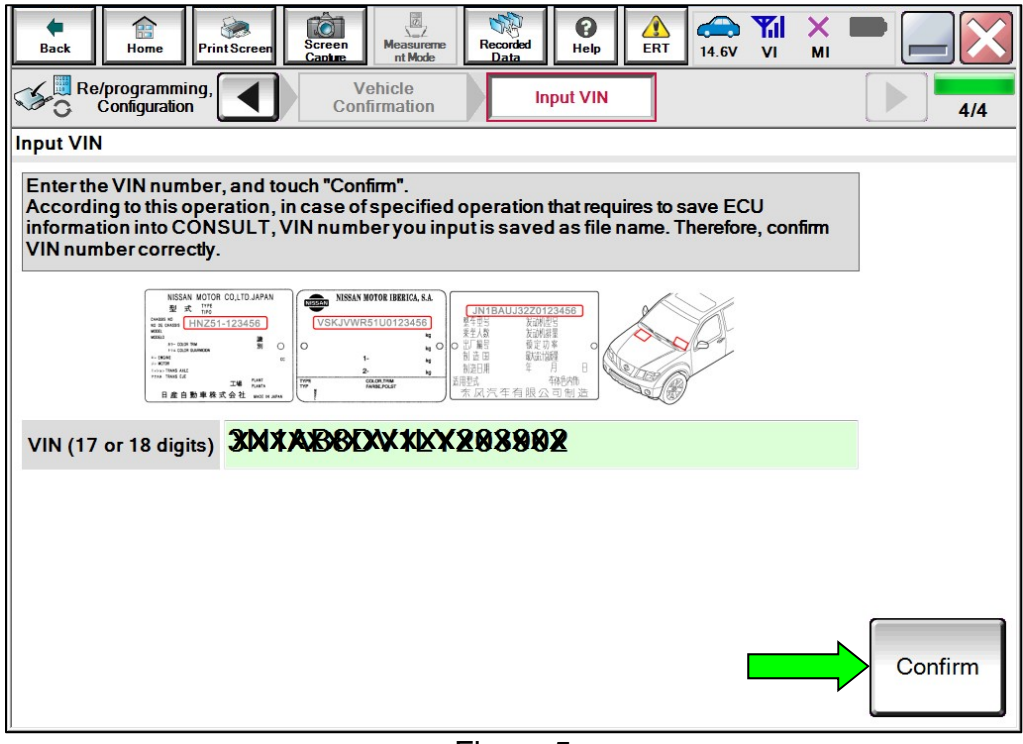

Figure 5

### 12. Select **IPDM E/R**.

| $\begin{picture}(120,10) \put(0,0){\line(1,0){150}} \put(15,0){\line(1,0){150}} \put(15,0){\line(1,0){150}} \put(15,0){\line(1,0){150}} \put(15,0){\line(1,0){150}} \put(15,0){\line(1,0){150}} \put(15,0){\line(1,0){150}} \put(15,0){\line(1,0){150}} \put(15,0){\line(1,0){150}} \put(15,0){\line(1,0){150}} \put(15,0){\line(1,0){150}}$<br>ď,<br>$\sum_{128V}$ $\frac{V}{VI}$ $\frac{V}{NI}$<br>$rac{\frac{1}{2}}{\frac{1}{2}}$<br>$\boldsymbol{\Theta}$<br>$\bigoplus_{\text{Home}}$<br>砩<br>$\frac{1}{\text{BRT}}$<br>Recorded<br>Data<br>Print Screen<br>Back<br>Help<br>$\mathcal{S}^{\mathbb{R}}_{\mathbb{C}}$<br>Re/programming,<br>Configuration<br><b>Operation Selection</b><br>Input VIN<br><b>System Selection</b><br>5/6 |                         |                        |  |  |  |  |  |
|----------------------------------------------------------------------------------------------------|-------------------------|------------------------|--|--|--|--|--|
| <b>System Selection</b>                                                                                                    |                         |                        |  |  |  |  |  |
| Touch "system".<br>In case ECU you want to operate is not listed below, the vehicle or model year might be selected wrong.                                                                                                    |                         |                        |  |  |  |  |  |
| ENGINE                                                                                                    | AUTO DRIVE POS.         | <b>HVAC</b>            |  |  |  |  |  |
| <b>MULTI AV</b>                                                                                                    | ALL MODE AWD/4WD        | AVM                    |  |  |  |  |  |
| <b>HANDS FREE MODULE</b>                                                                                                    | <b>BCM</b>              | <b>CHASSIS CONTROL</b> |  |  |  |  |  |
| Audio amp.                                                                                                    | SONAR                   | <b>TRANSMISSION</b>    |  |  |  |  |  |
| <b>IVC</b>                                                                                                    | <b>LANE CAMERA</b>      | <b>ICC/ADAS 2</b>      |  |  |  |  |  |
| 8ch GW 2                                                                                                    | <b>CAN GATEWAY</b>      |                        |  |  |  |  |  |
| EPS/DAST 3                                                                                                    | AIR BAG                 |                        |  |  |  |  |  |
| ABS                                                                                                    | <b>AUTO BACK DOOR</b>   |                        |  |  |  |  |  |
| <b>IPDM E/R</b>                                                                                                    | Side radar (Rear left)  |                        |  |  |  |  |  |
| METER/M&A                                                                                                    | Side radar (Rear right) |                        |  |  |  |  |  |
| LASER/RADAR                                                                                                    | <b>TELEMATICS</b>       |                        |  |  |  |  |  |
|                                                                                                    |                         | 1/1                    |  |  |  |  |  |

Figure 6

# 13. Select **Reprogramming**.

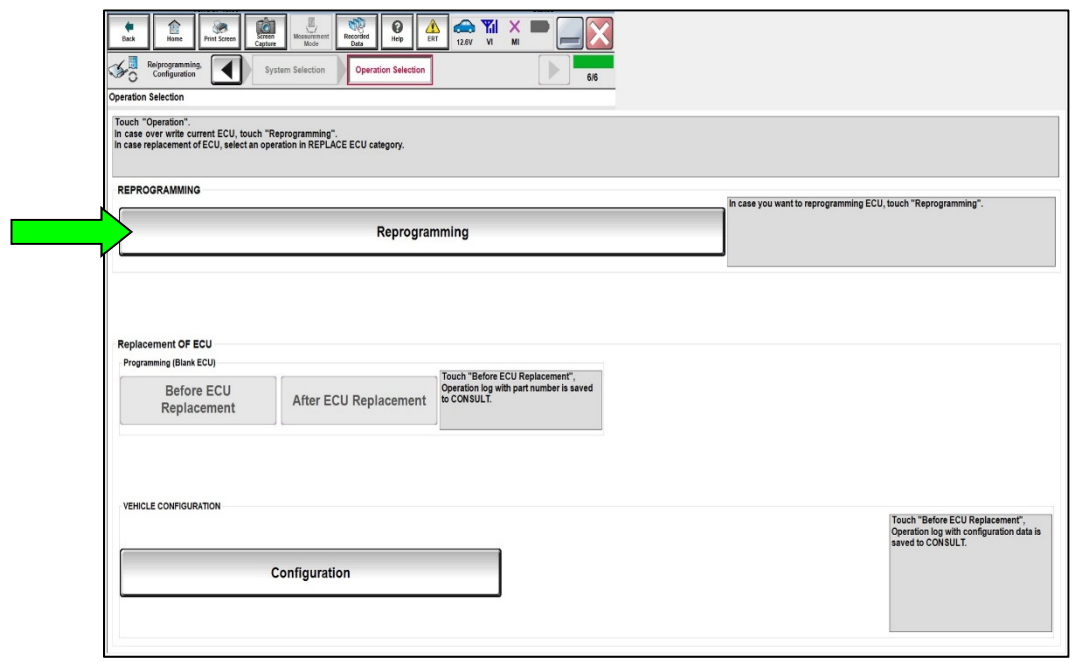

Figure 7

14. Find the IPDM E/R **Part Number** and write it on the repair order, and then select **Save**.

**NOTE:** This is the current Part Number (P/N).

| $\begin{array}{c} \begin{array}{c} \begin{array}{c} \begin{array}{c} \end{array} \\ \begin{array}{c} \end{array} \end{array} \end{array} \end{array} \begin{array}{c} \begin{array}{c} \end{array} \end{array}$<br><b>ATIX</b><br>$\frac{\text{ceil}}{\text{green}}$<br>$\boldsymbol{\Theta}$<br>€<br>67<br>₩<br>$\frac{dN}{en}$<br>Recorded<br>Data<br>Home<br><b>Print Screen</b><br>Help<br>Back<br>W<br>MI<br><b>12.5V</b><br>SO<br>Refprogramming,<br>Configuration<br><b>Save ECU Data</b><br>Operation Selection<br>Ð<br>7/7<br>Save ECU Data<br>Touch "Save" to save operation log and the current part number as listed below to CONSULT.<br>Operation log helps to restart next operation by selecting suitable operation log. Operation log is erased after operation has comp |                        |      |  |
|----------------------------------------------------------------------------------------------------|------------------------|------|--|
| <b>File Label</b>                                                                                                    | <b>XXXXXXXXXX</b>      |      |  |
| Operation                                                                                                    | REPROGRAMMING          |      |  |
| System                                                                                                    | <b>IPDM E/R</b>        |      |  |
| Part Number                                                                                                    | <b>XXXXXXXXXX</b>      |      |  |
| Vehicle                                                                                                    | <b>XXXXXXX</b>         |      |  |
| VIN                                                                                                    | <b>XXXXXXXXXXXXXXX</b> |      |  |
| Date                                                                                                    | 7/21/2021 11:32:29 AM  |      |  |
|                                                                                                    |                        | Save |  |

Figure 8

15. Use the arrows (if needed) to view and read all of the precautions.

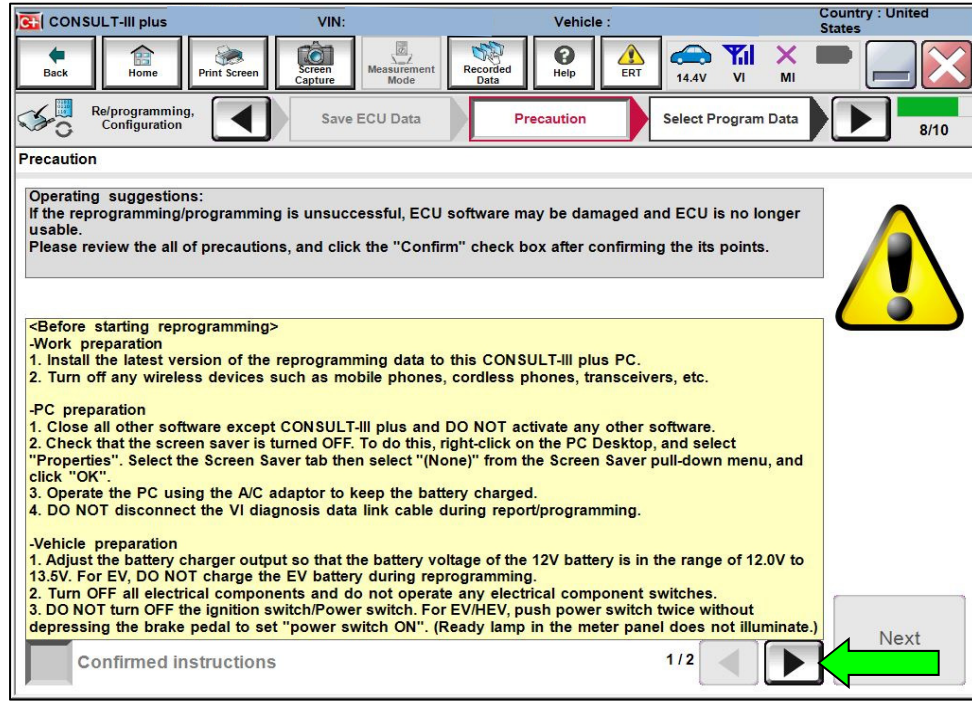

Figure 9

16. Check the box to confirm the precaution instructions have been read, and then select **Next**.

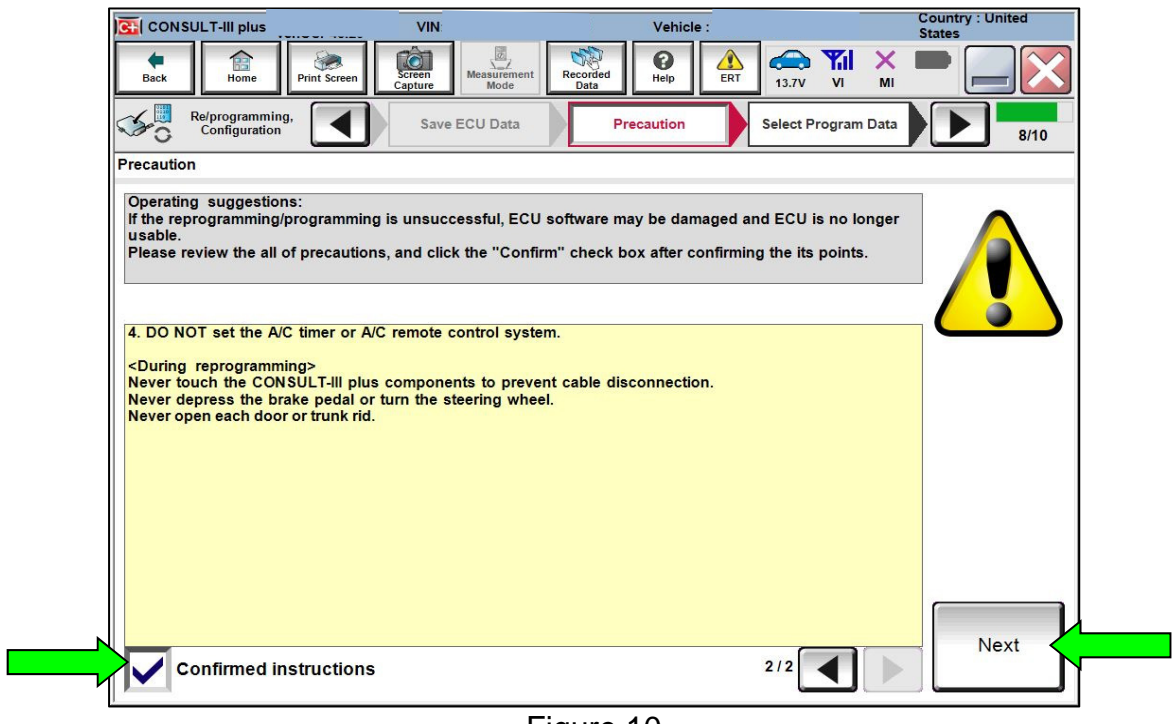

Figure 10

17. Review the data on the screen, and then select **Next**.

| $\begin{array}{c}\n\underbrace{\overline{\text{SD}}}_{\text{Moscurrent}}\\ \n\underbrace{\text{Mod}}_{\text{Mod}}\n\end{array}$<br>e.<br><b>A Y</b> <sub>II</sub> X<br>$\widehat{\mathbb{G}}$<br>$\boldsymbol{\Theta}$<br>$\Omega$<br>۳<br>Δ<br>Recorded<br>Data<br>ERT<br><b>Print Screen</b><br>Help<br>Back<br>W<br>M <sub>l</sub><br>12.6V<br>Capture<br>Confirm Vehicle<br>Reiprogramming,<br>Configuration<br>Select Program Data<br>$30^{\circ}$<br>Precaution<br>Condition<br>9/10<br>Select Program Data |                         |           |  |  |  |  |  |
|----------------------------------------------------------------------------------------------------|-------------------------|-----------|--|--|--|--|--|
| Confirm the detail listed below, and touch "Next" if OK.<br>-In case the screen to select reprogiprogramming data is NOT displayed, only one data is available for this vehicle.<br>-In case the part number after reprogramming is wrong, touch "Re-select", and confirm the vehicle selecti                                                                                                    |                         |           |  |  |  |  |  |
| Part Number After Repro/programming<br><b>XXXXXXX</b>                                                                                                    |                         |           |  |  |  |  |  |
| <b>Current Part Number</b><br><b>XXXXXXX</b>                                                                                                    |                         |           |  |  |  |  |  |
| Vehicle                                                                                                    | <b>XXXXXXX</b>          |           |  |  |  |  |  |
| VIN                                                                                                    | <b>XXXXXXXXXXXXXXXX</b> |           |  |  |  |  |  |
| System                                                                                                    | <b>IPDM E/R</b>         |           |  |  |  |  |  |
| Other Information                                                                                                    | USM SW60.3 to SW60.4    |           |  |  |  |  |  |
| Expected time to finish re/programming                                                                                                    | 10 <sub>min</sub>       |           |  |  |  |  |  |
|                                                                                                    |                         | Re-select |  |  |  |  |  |
|                                                                                                    |                         | Next      |  |  |  |  |  |

Figure 11

18. Follow the on-screen instructions, and then select **Next**.

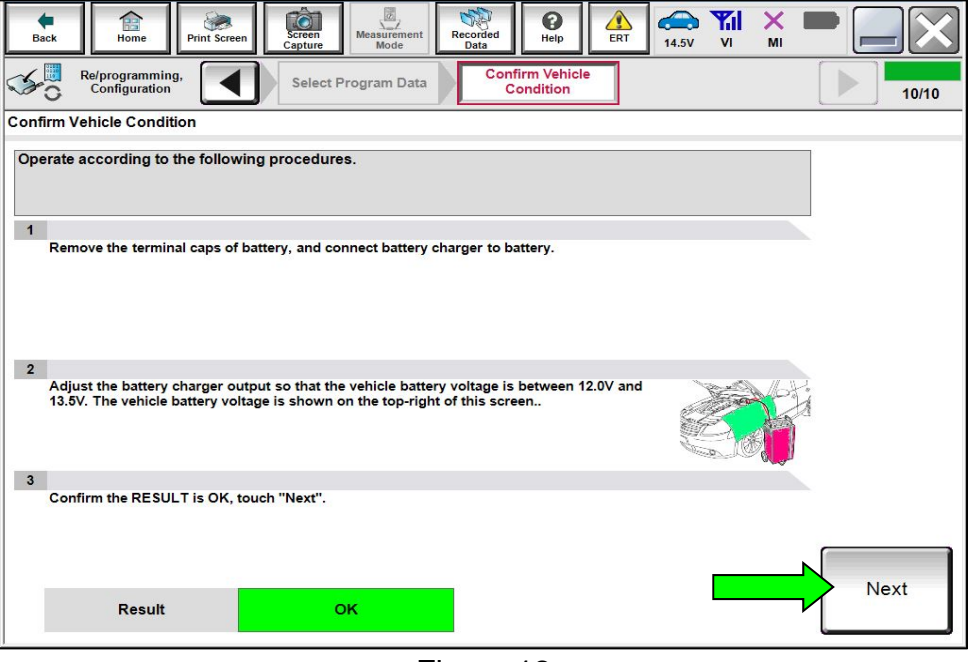

Figure 12

# **NOTICE**

- To avoid damage to the IPDM E/R, ensure a battery maintainer or smart charger set to reflash mode or a similar setting is connected, as **the update will take approximately 15 minutes to complete**.
- To avoid damage to the IPDM E/R, ensure the AC Adapter is connected to the CONSULT PC.
- 19. Confirm the battery voltage is within acceptable limits, and then select **Start**.

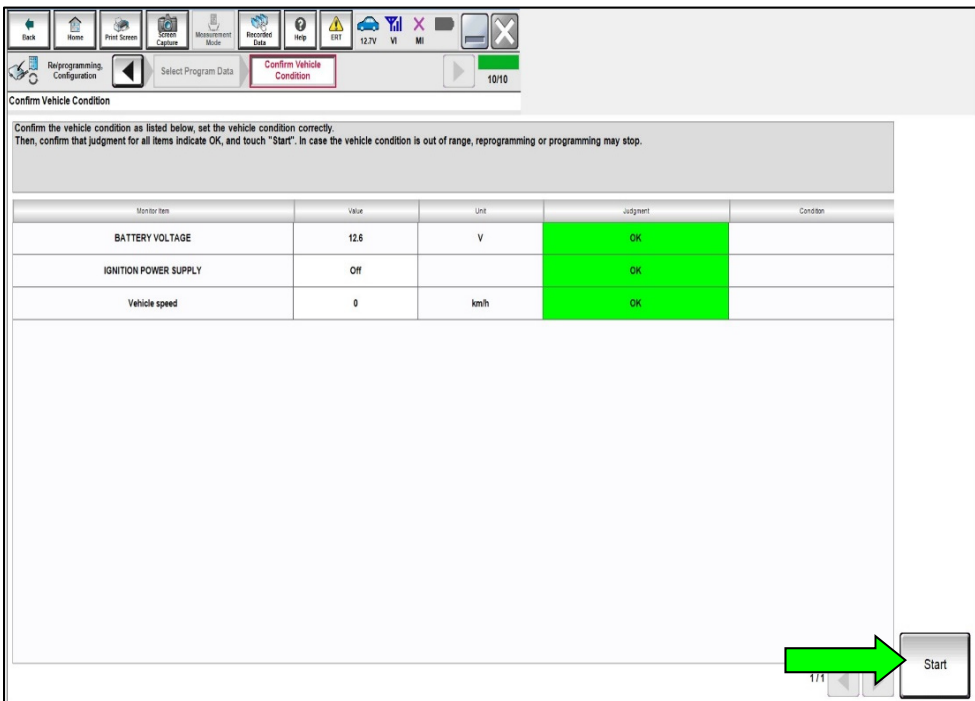

Figure 13

20. Select your user group from the drop down menu, and then select **OK**.

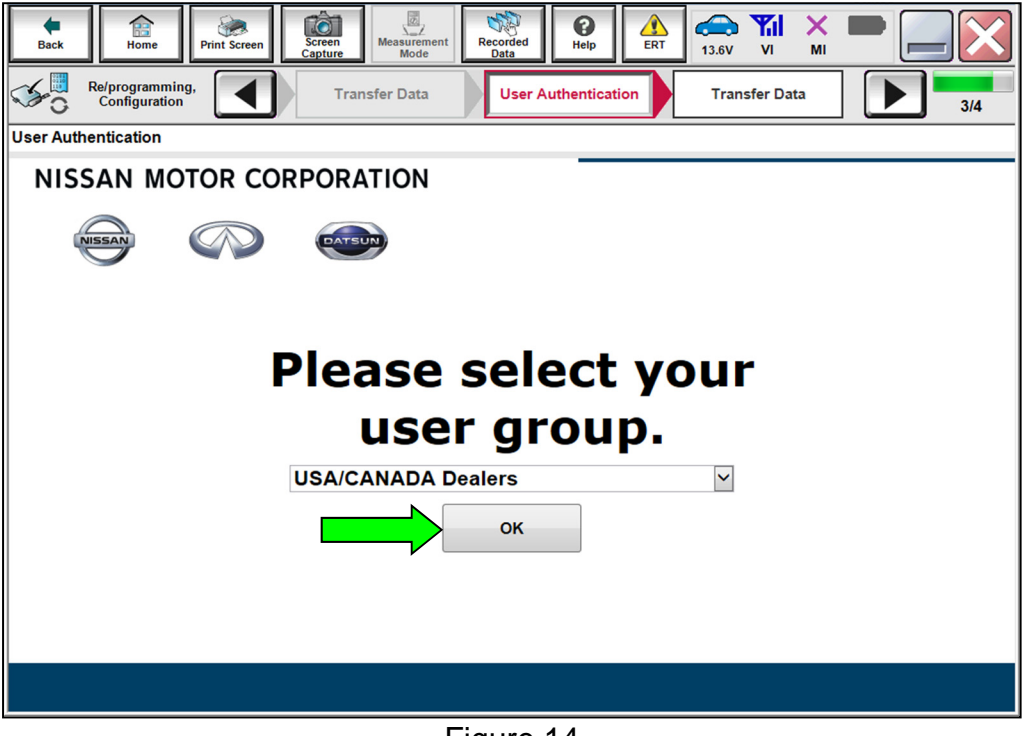

Figure 14

21. Enter your **Username** and **Password**, and then select **Submit**.

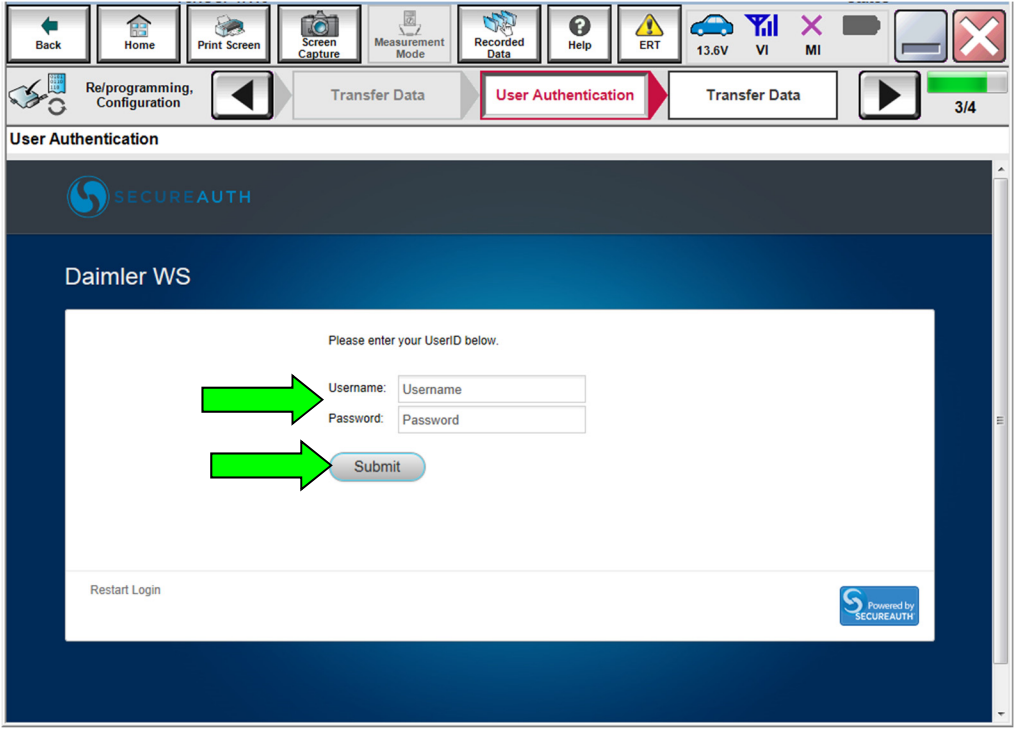

Figure 15

- 22. Allow **Transfer Data** to complete.
	- The update will take approximately 15 minutes to complete.

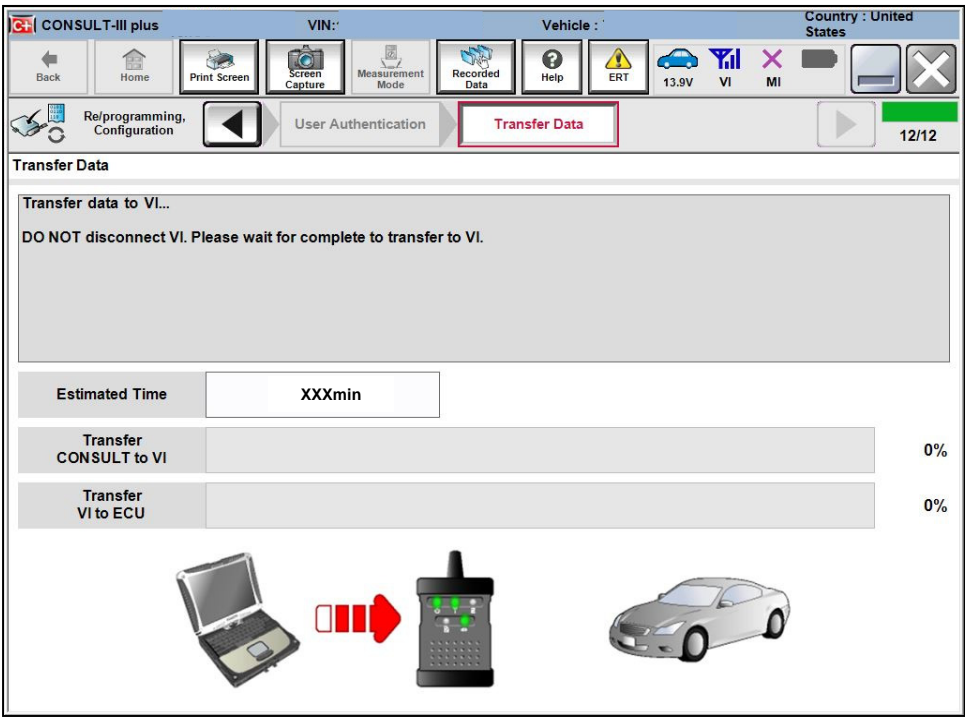

Figure 16

23. Once the update completes, select **Next**.

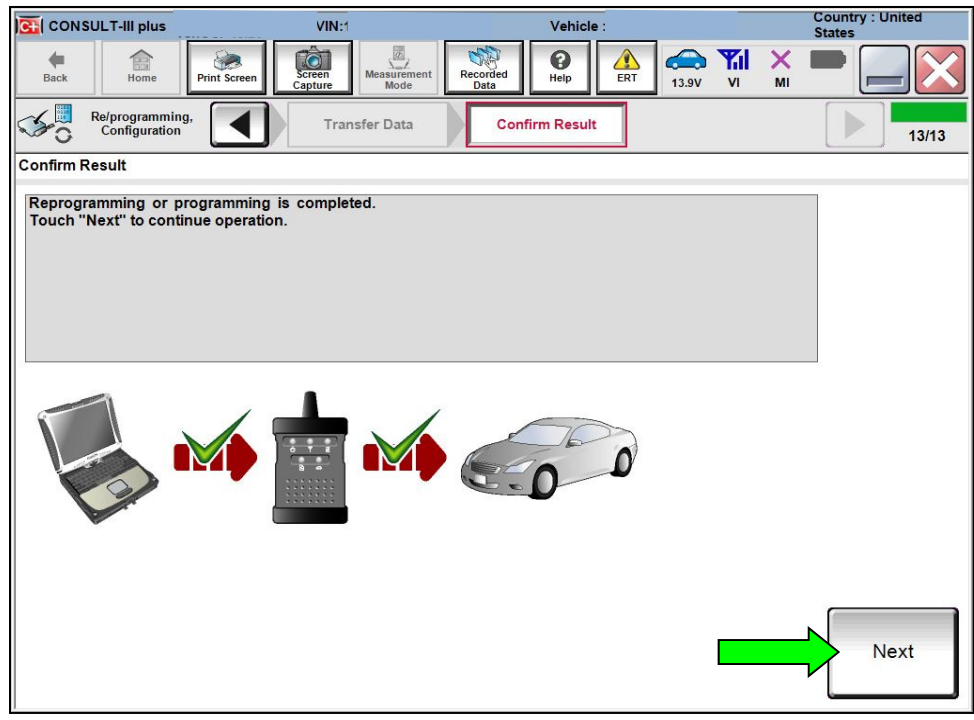

Figure 17

# 24. Erase all DTCs.

Turn the ignition ON.

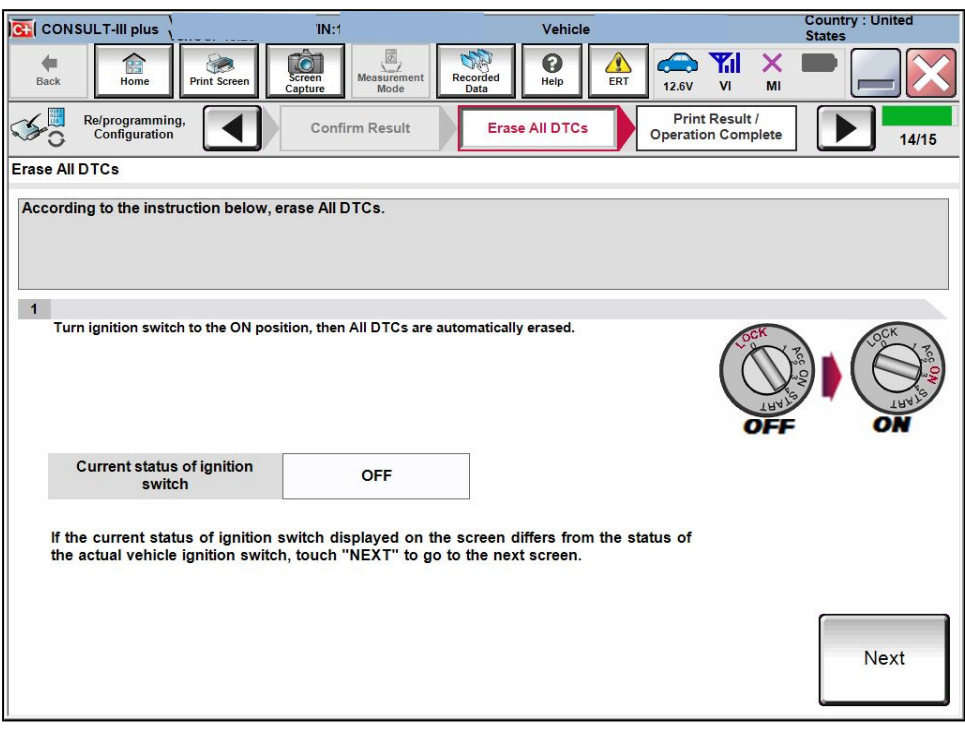

Figure 18

25. Allow **Erase All DTCs** to complete.

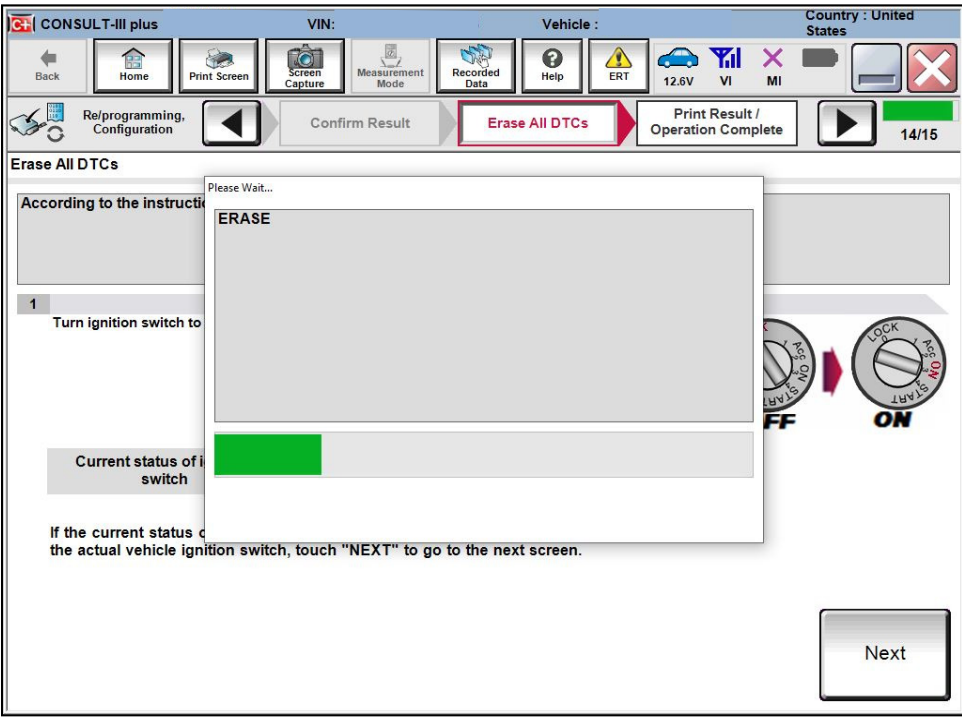

Figure 19

26. Follow the on-screen instructions, and then select **Confirm**.

| <b>CH</b> CONSULT-III plus                                                                                                    | VIN:                                                                                | Vehicle:                                                    |                                                                | <b>Country: United</b><br><b>States</b> |  |  |  |  |
|----------------------------------------------------------------------------------------------------|-------------------------------------------------------------------------------------|-------------------------------------------------------------|----------------------------------------------------------------|-----------------------------------------|--|--|--|--|
| Home<br><b>Print Screen</b><br><b>Back</b>                                                                                                    | $\sqrt{\frac{2}{n}}$<br><b>O</b><br><b>Measurement</b><br>Screen<br>Capture<br>Mode | $\hat{\mathbf{y}}$<br>ิด<br>Recorded<br>Help<br>ERT<br>Data | $\bigodot$<br><b>The Term</b><br>$\times$<br>14.4V<br>VI<br>MI |                                         |  |  |  |  |
| Re/programming,<br><b>Configuration</b>                                                                                                    | Erase All DTCs                                                                      | <b>Print Result /</b><br><b>Operation Complete</b>          |                                                                | 15/15                                   |  |  |  |  |
| <b>Print Result / Operation Complete</b>                                                                                                    |                                                                                     |                                                             |                                                                |                                         |  |  |  |  |
| All tasks are completed. Confirm LAN access, touch "Print" to print out this page.<br>In case CONSULT can NOT immediately access to LAN or printer, Screen Capture function is available for<br>temporally storage of this page. Touch "Screen Capture", and save it. Screen capture data is in "CIII plus<br>Data Folder" on desk top, and open the folder named "Screenlmages". |                                                                                     |                                                             |                                                                |                                         |  |  |  |  |
| Part number after<br>Reprog/programming                                                                                                    |                                                                                     | <b>XXXXXXXXXX</b>                                           |                                                                |                                         |  |  |  |  |
| Part number before<br>Reprog/programming                                                                                                    |                                                                                     | <b>XXXXXXXXXX</b>                                           |                                                                |                                         |  |  |  |  |
| Vehicle                                                                                                    |                                                                                     | <b>XXXXXXXXXX</b>                                           |                                                                |                                         |  |  |  |  |
| <b>VIN</b>                                                                                                    |                                                                                     | <b>XXXXXXXXXXXXXXXXXXXX</b>                                 |                                                                | Print                                   |  |  |  |  |
| <b>System</b>                                                                                                    |                                                                                     | <b>IPDM E/R</b>                                             |                                                                |                                         |  |  |  |  |
| Date                                                                                                    |                                                                                     | XXXXXXXXXXXXXXXX                                            |                                                                | Other<br>Operation                      |  |  |  |  |
|                                                                                                    |                                                                                     |                                                             | 111                                                            | Confirm                                 |  |  |  |  |

Figure 20

### 27. Select **Home**.

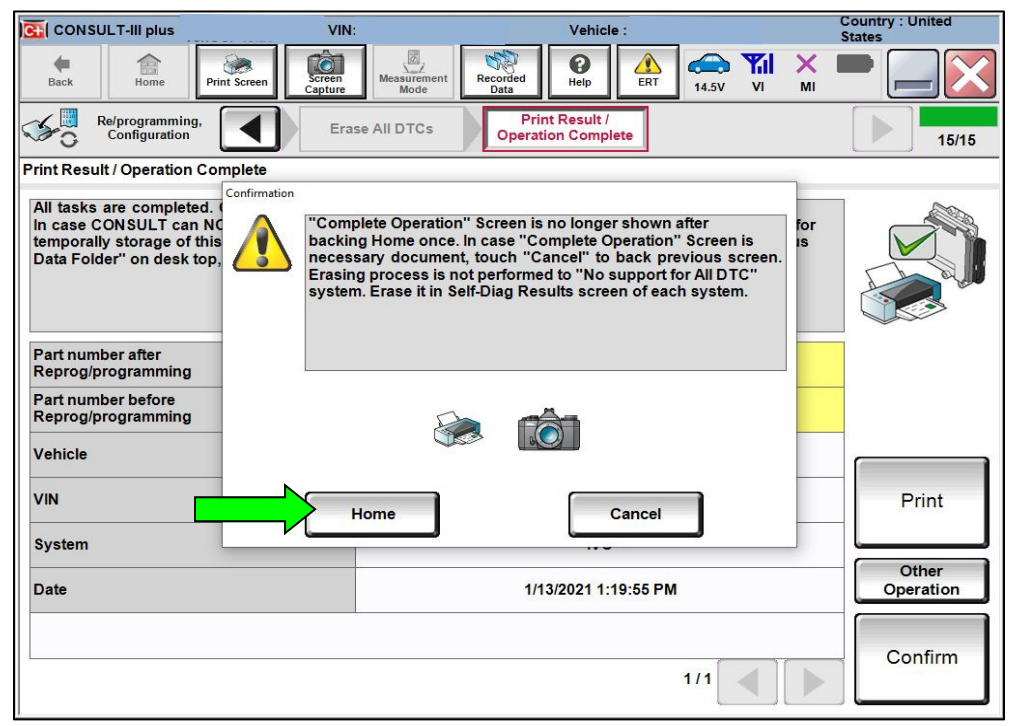

Figure 21

- 28. Clear the DTC, and follow the **DTC CONFIRMATION PROCEDURE** in the ESM.
	- If DTC B20C8-14 is past, AC compressor operation will be inhibited until the DTC is cleared.
	- If DTC B20C8-14 returns after being cleared (either Current or Past status), follow the ESM diagnosis procedure.
		- For models with Automatic Air Conditioning, refer to the ESM: **VENTILATION, HEATER & AIR CONDITIONER** > **HEATER & AIR CONDITIONING CONTROL SYSTEM** > **AUTOMATIC AIR CONDITIONING** > **DTC/CIRCUIT DIAGNOSIS** > **B20C8-14 ECV (ELECTRICAL CONTROL VALVE)**
		- For models with Manual Air Conditioning, refer to the ESM: **VENTILATION, HEATER & AIR CONDITIONER** > **HEATER & AIR CONDITIONING CONTROL SYSTEM** > **MANUAL AIR CONDITIONING** > **DTC/CIRCUIT DIAGNOSIS** > **B20C8-14 ECV (ELECTRICAL CONTROL VALVE)**

## **CLAIMS INFORMATION**

### **Submit a Primary Part (PP) type line claim using the following claims coding:**

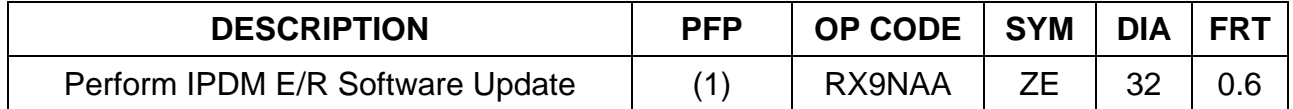

(1) Reference the electronic parts catalog and use the IPDM Control Unit (284B7-\*\*\*\*\*) as the Primary Failed Part (PFP).

### **AMENDMENT HISTORY**

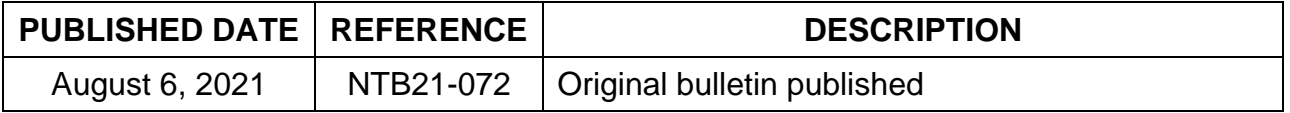